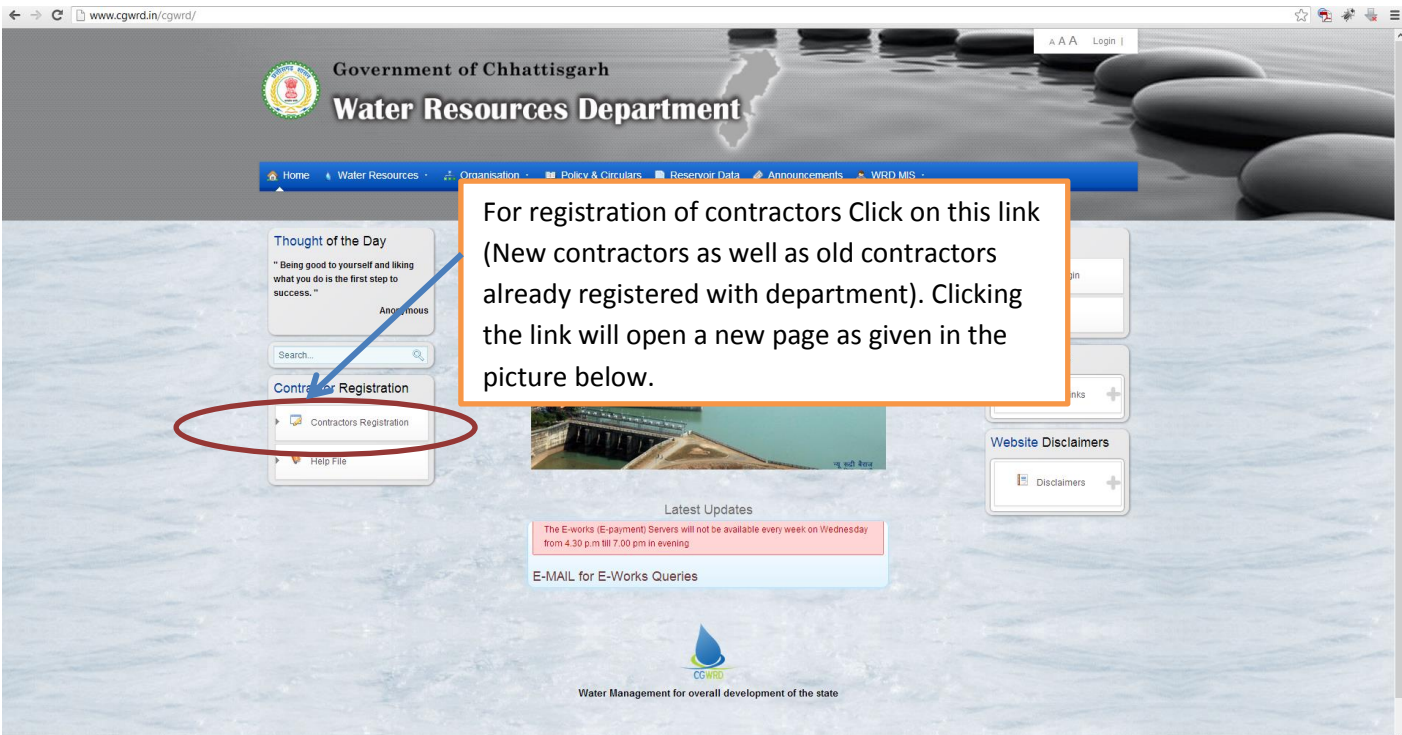

**To start up with contractor's registration, all the companies, individuals desiring to get registered as contractors with Water Resources Department and old contractors who are already registered with the department should have to proceed with the highlighted link above in the circle.**

**This help file is divided in two groups:-**

- **1. One for new contractor's registration.**
- **2. The second for Renewal/Upgradation of existing contractor.**

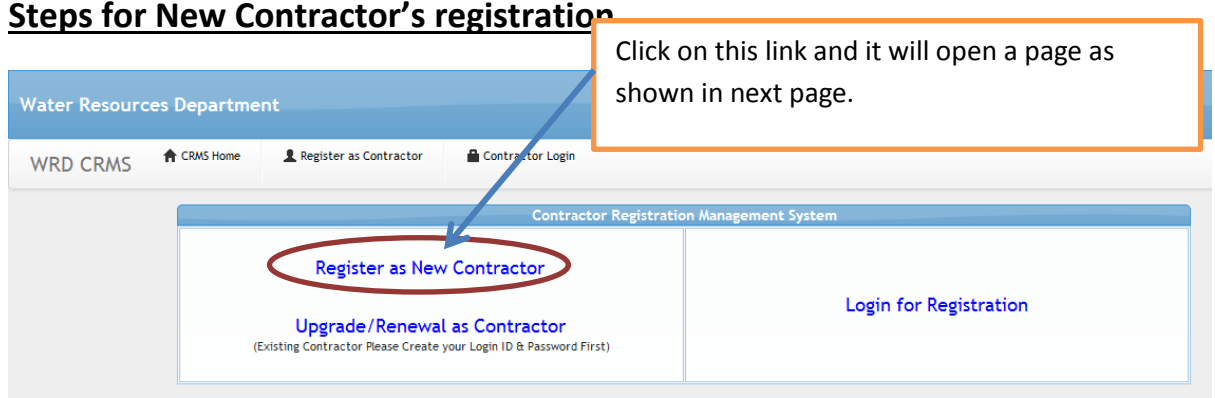

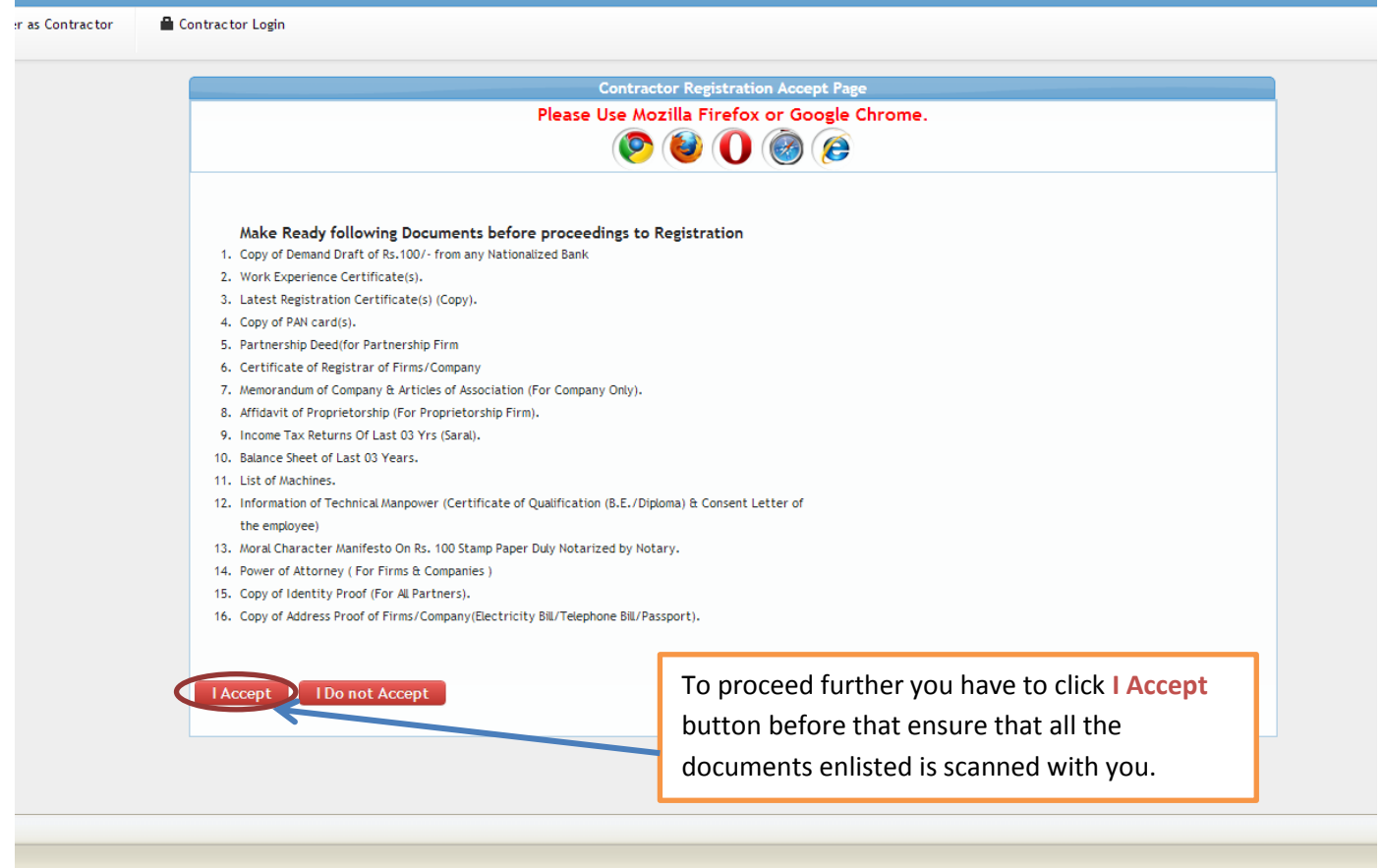

Once clicked on I Accept button it will open the application for entering the desired data into it as shown in next picture

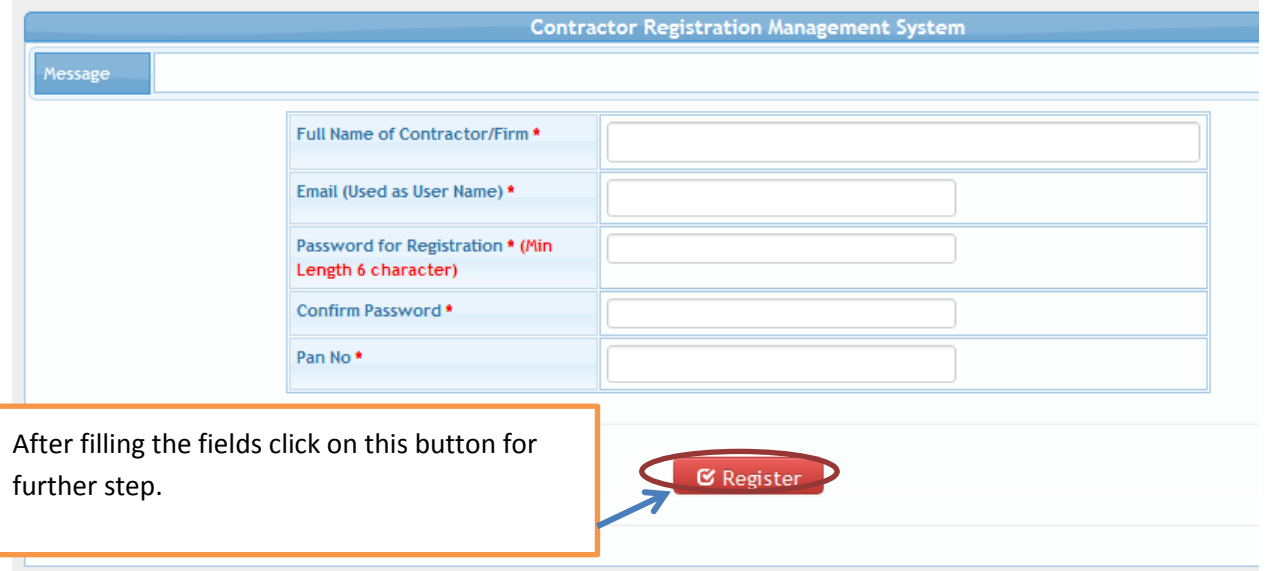

Fill all the details in the screen shown above. All the details shown here are mandatory and click Register button to proceed further. After clicking the shown button the below given message will come on your screen.

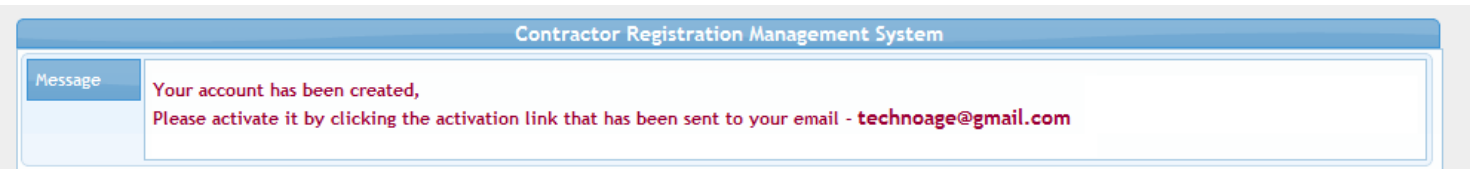

When you see this message, it means system has sent you the e-mail for activation and you will have to open your e-mail account that you inputted in the previous form and click on activate link to further move to next steps of registration.

This below given e-mail will be sent to your e-mail address used for registration. You will have to click on Activation link for further steps.

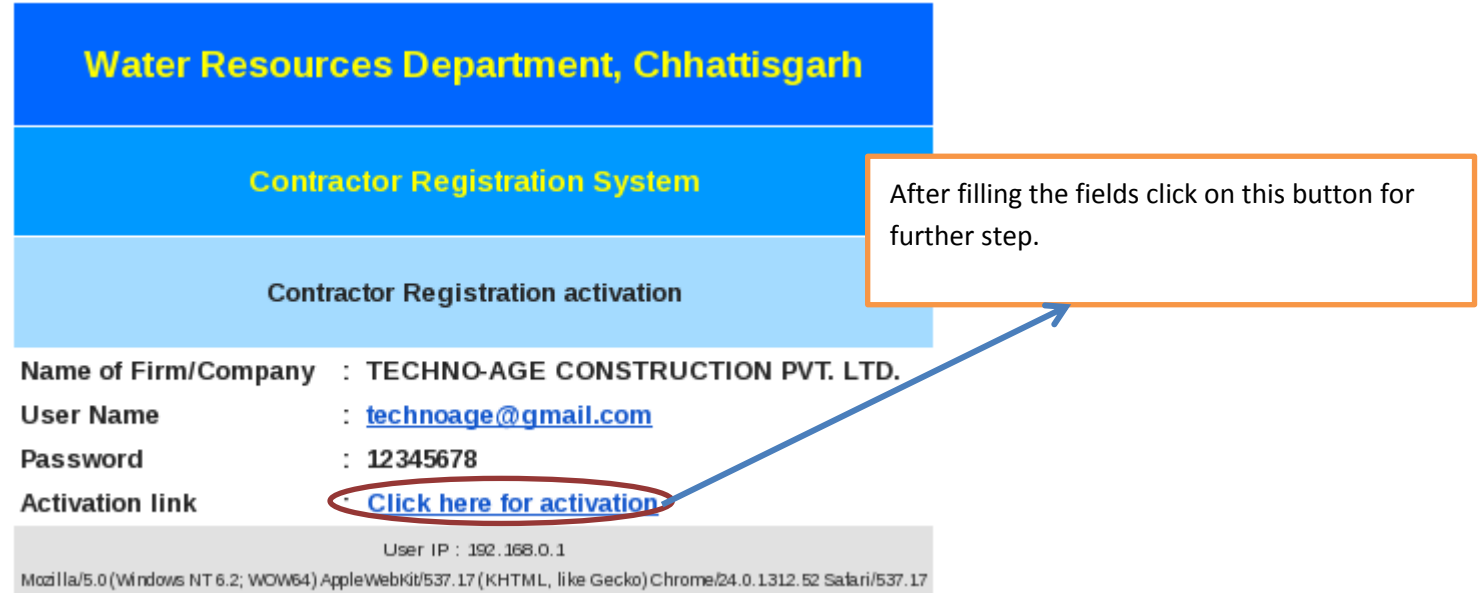

Once you click the link as shown above, you will be redirected to the registration page and the message shown below will come on your screen.

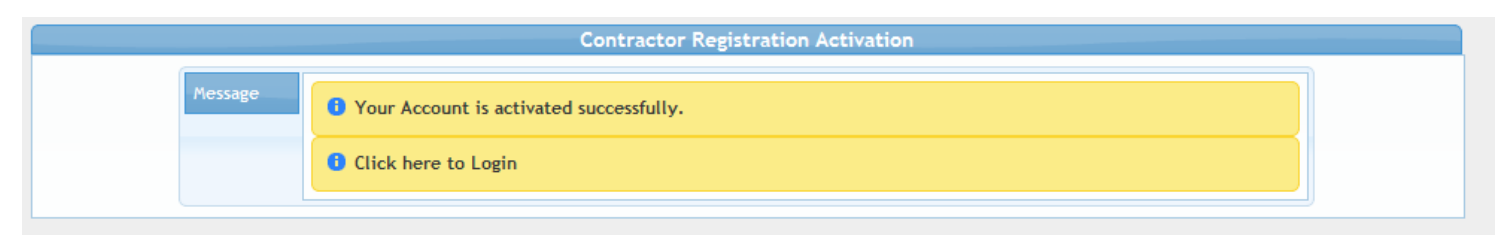

After you see this message, it means you have successfully activated your account.

Now click on Login button and input your e-mail id as username (the e-mail id used for activation link) and password that you gave in previous screen.

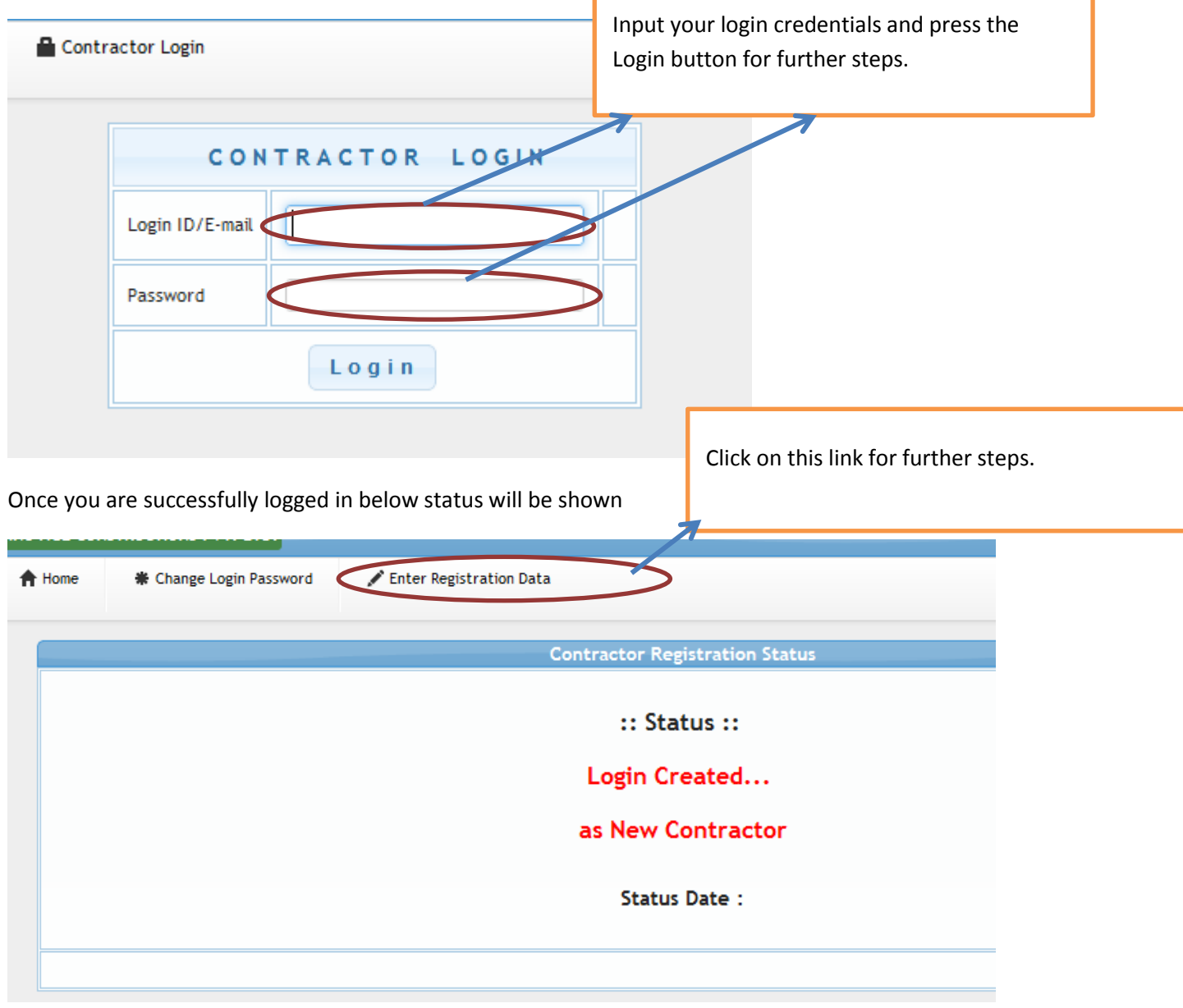

After you click the link as shown above the below given form will come on your screen

You can download blank form by clicking on this link for filling it offline and then entering it online.

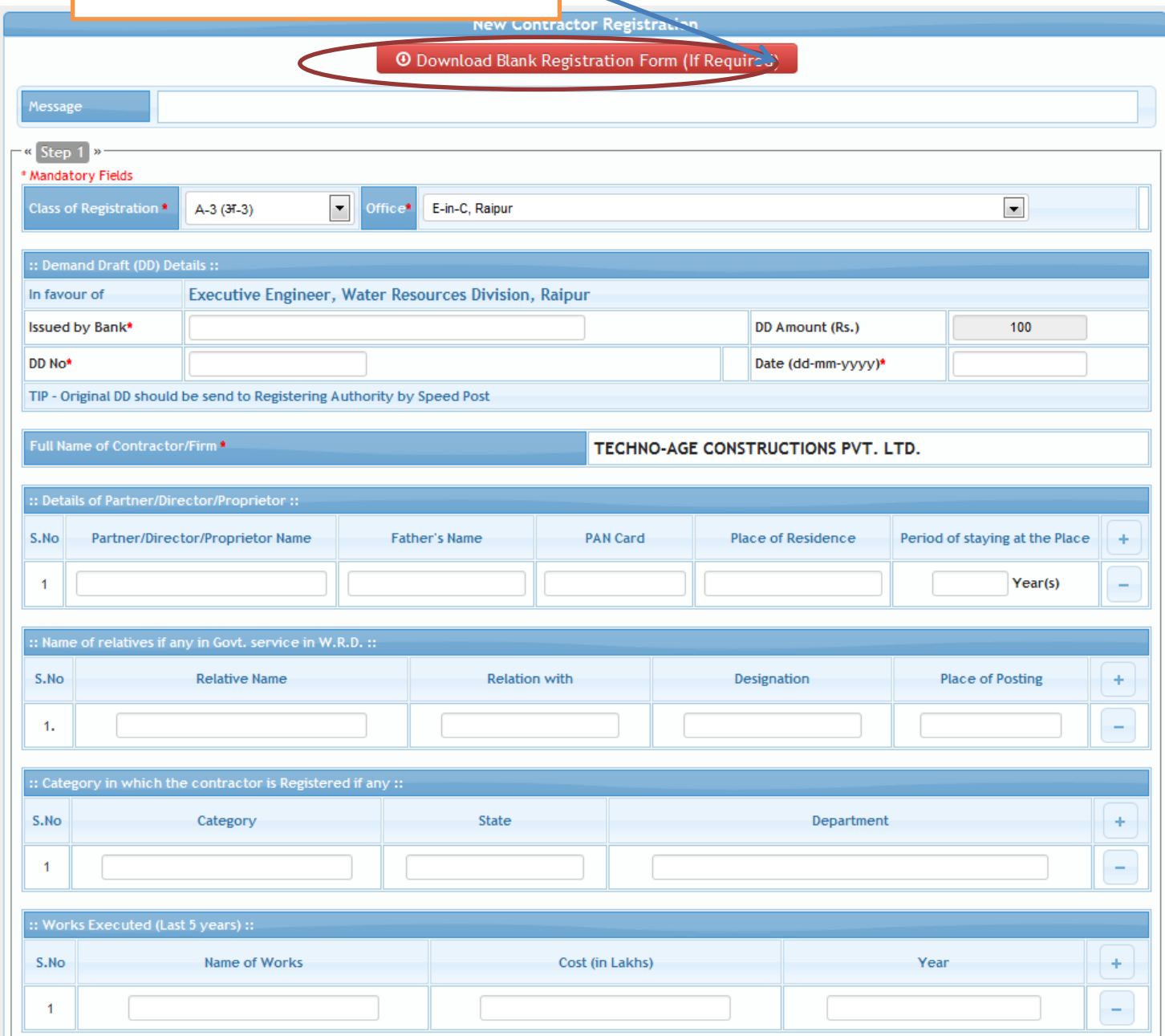

Fill all the required data as per your selection of class of registration.

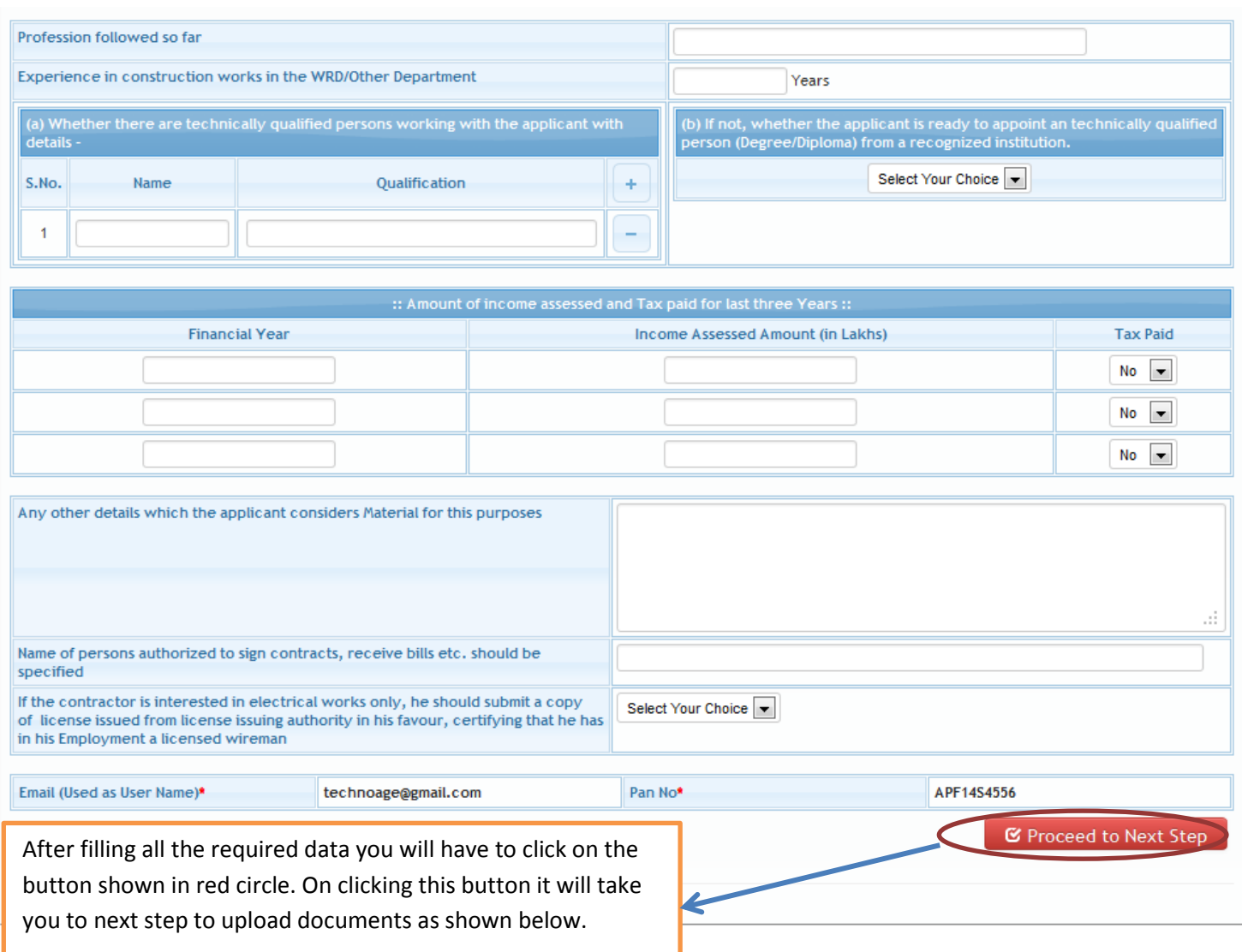

In the form given above all the fields marked with **\*** sign is mandatory or if not filled it will throw error and will net let you go to next step.

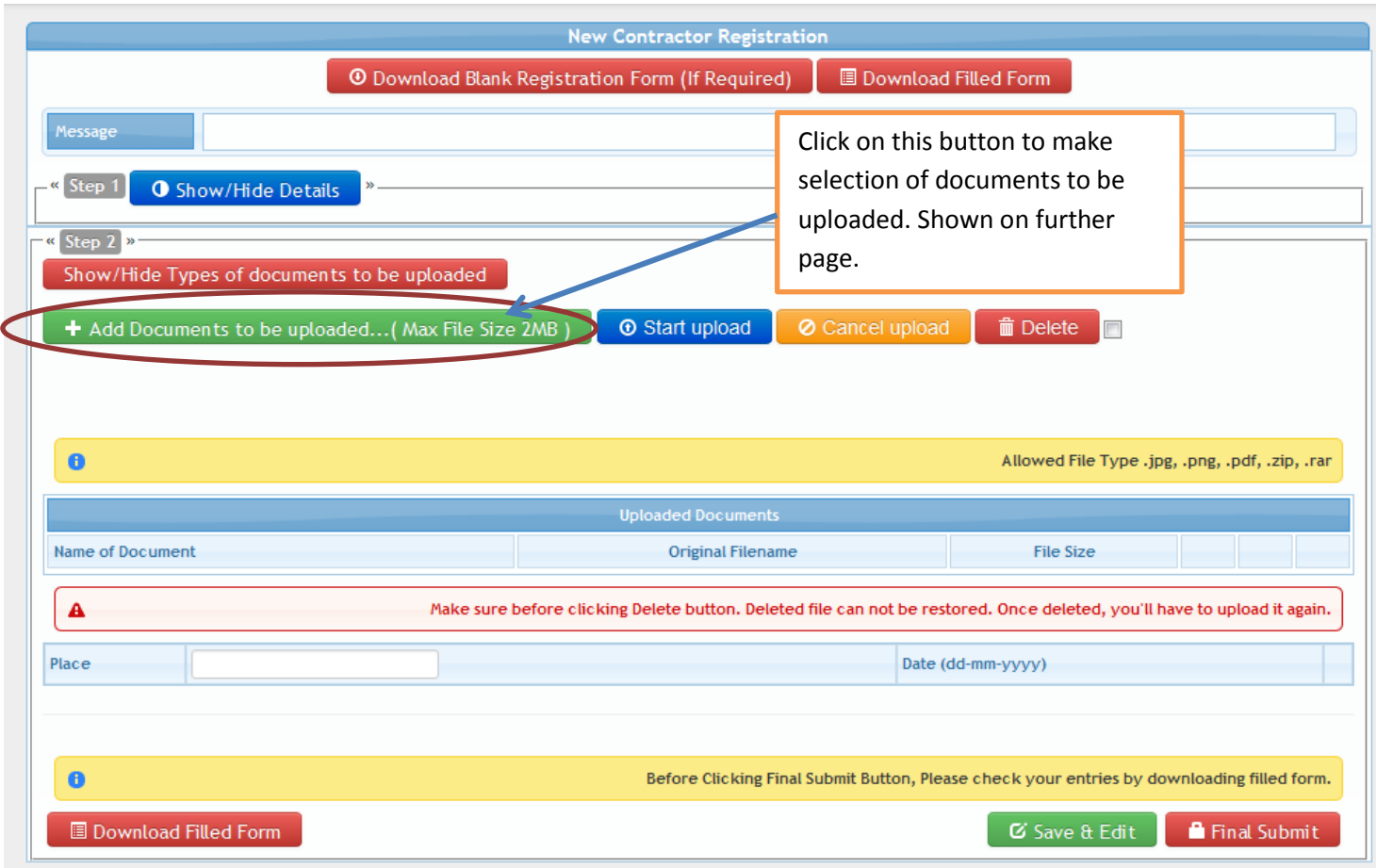

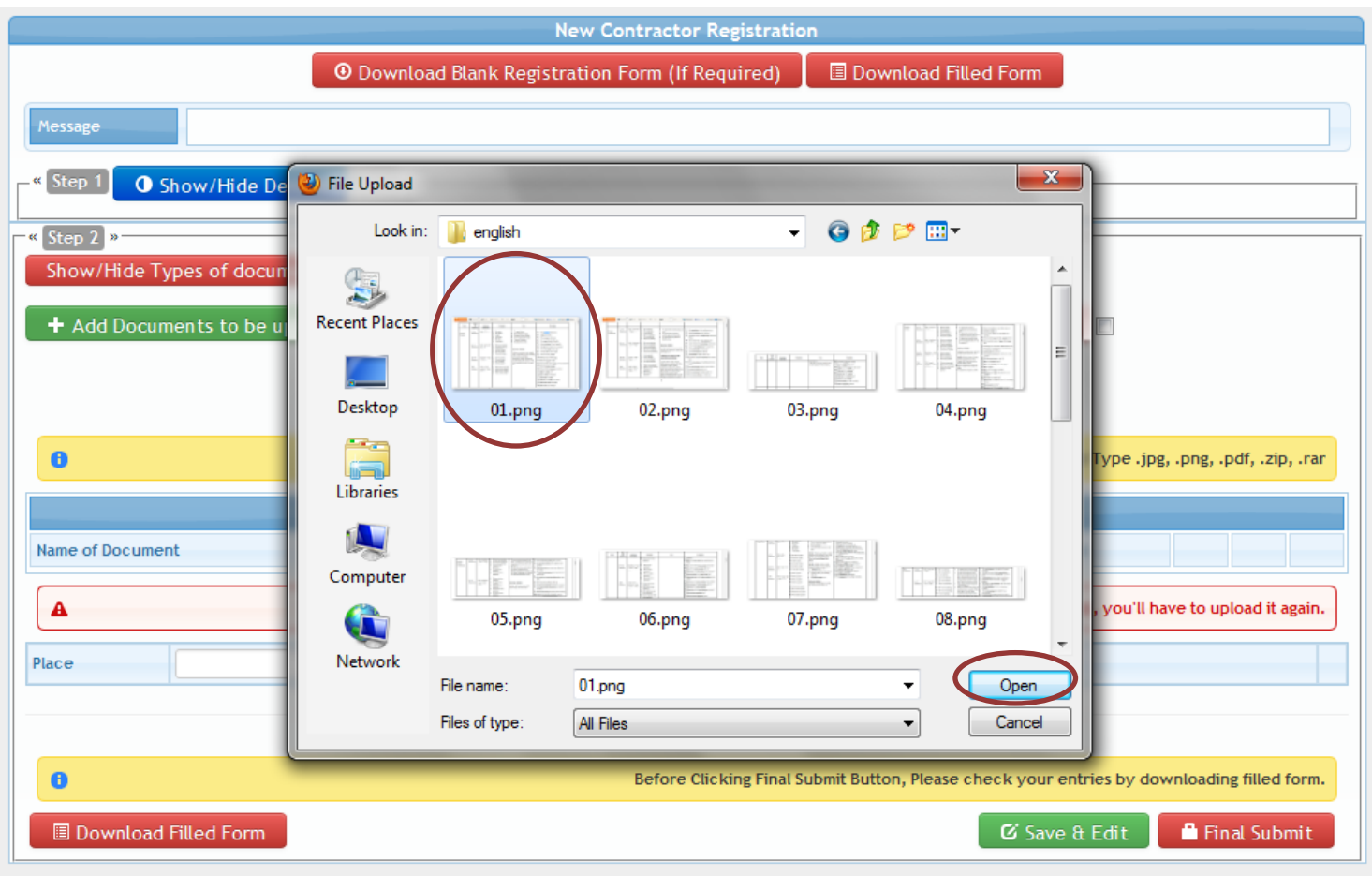

Select the document through file explorer windows as shown in the above image and click open. Once you click open button the file will be ready for attachment and uploading. See the next page image for further process.

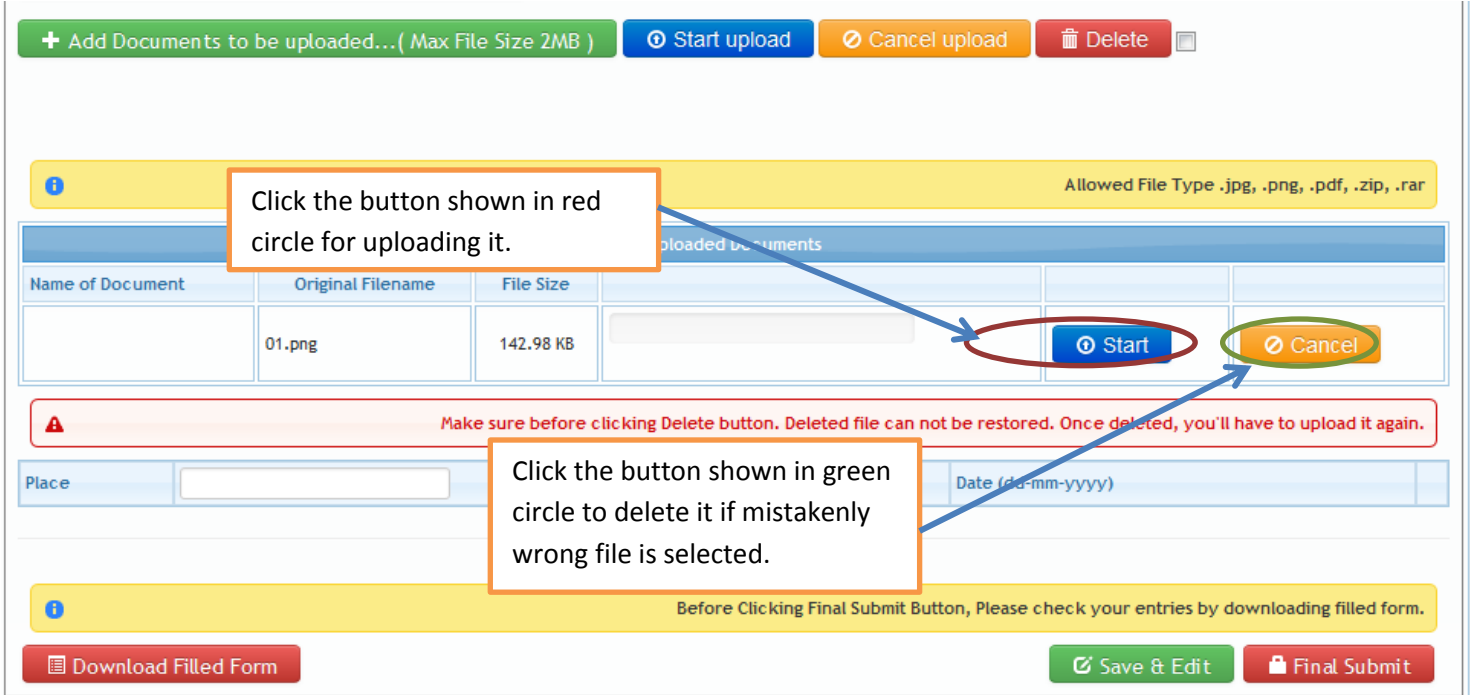

In the steps for uploading you can attach n number of files but the files size of single file should be kept less than 2 mb or it will not be attached.

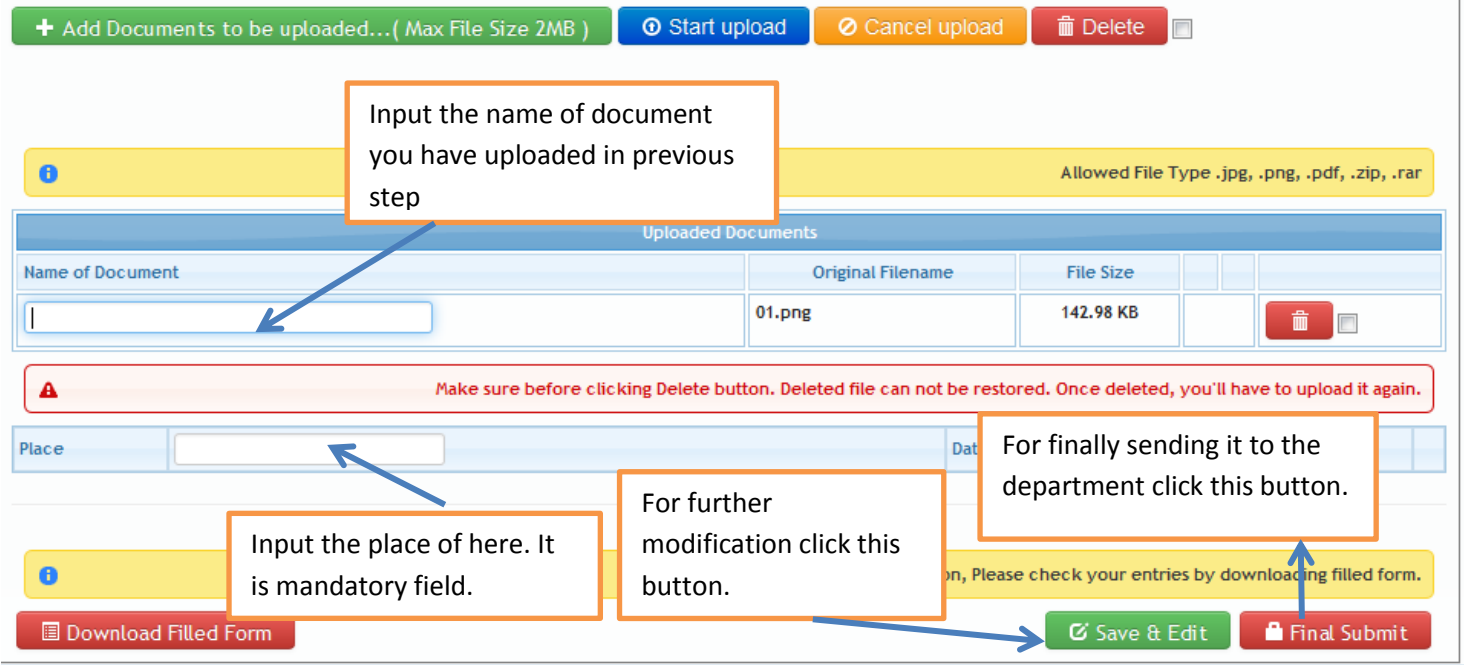

This is the last step for submission of the application form. In the final step either you can choose to send it later or you can submit it finally to the department. Without pressing the final submit button the application will not be sent to the department.

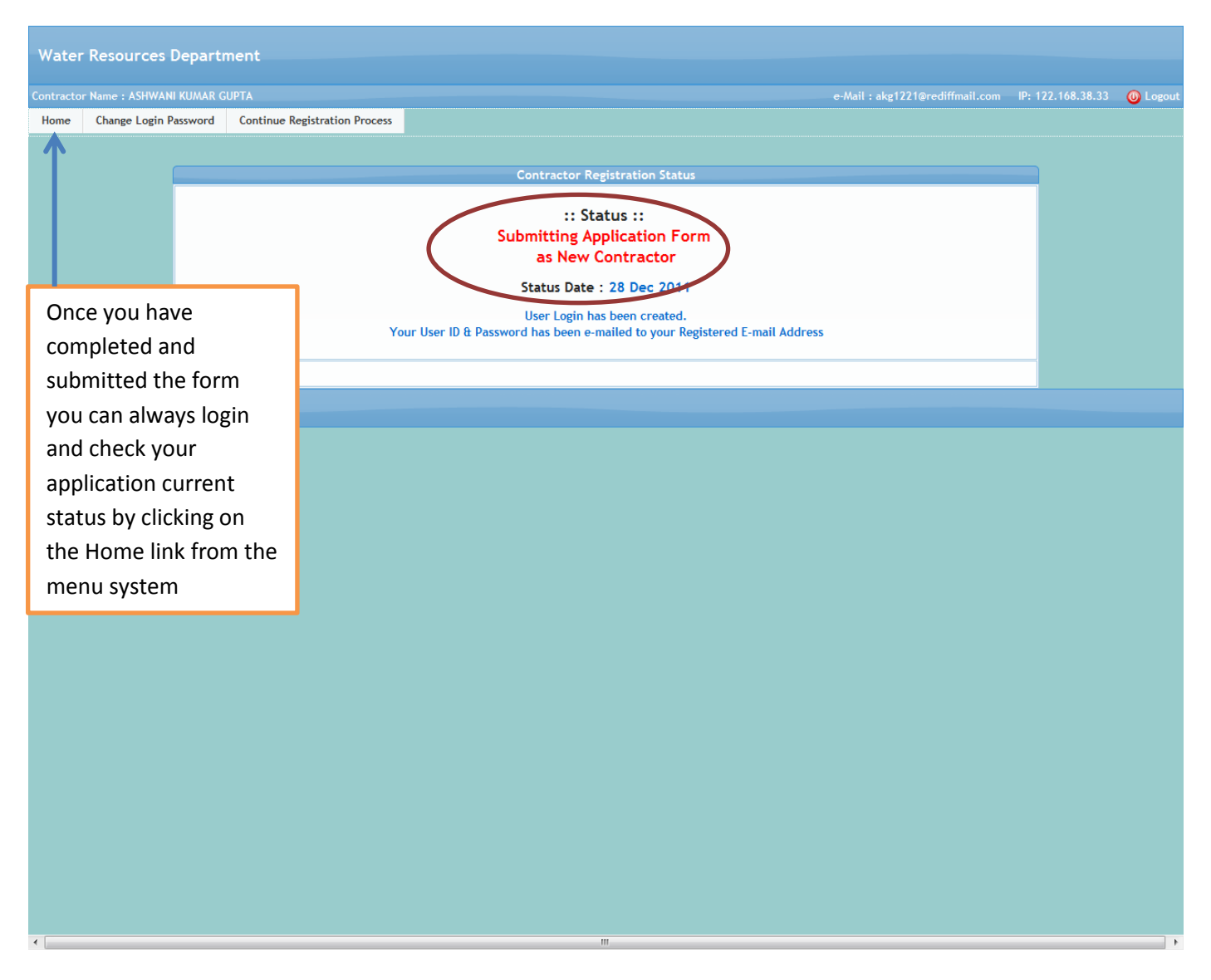

Once you have finally submitted. Every time if any query is found by the department, the same would be reverted back to you and that will also be notified here under the red circle area. You will have to check your e-mail for the queries that has been sent and also once the query is sent the, the application form will again be opened for you to solve those queries and further final submit it again.